#### **STRUCTURED RANGE**

In order to create a Pivot Table, it is useful to begin with a Structured Range (a list that contains a set of data, such as invoice numbers and amounts). Tips for creating a structured range:

- 1. Label each column in the list. The labels should be formatted differently than the rest of the data (usually **bold**).
- 2. The same type of data should be in each column, such as all text or all numbers
- 3. Avoid blank rows or columns in the range
- 4. Don't insert extra spaces at the beginning of a cell as they affect sorting and spacing.
- 5. Avoid having more than one range on a worksheet because some features, such as filtering, can be used on only one list at a time.

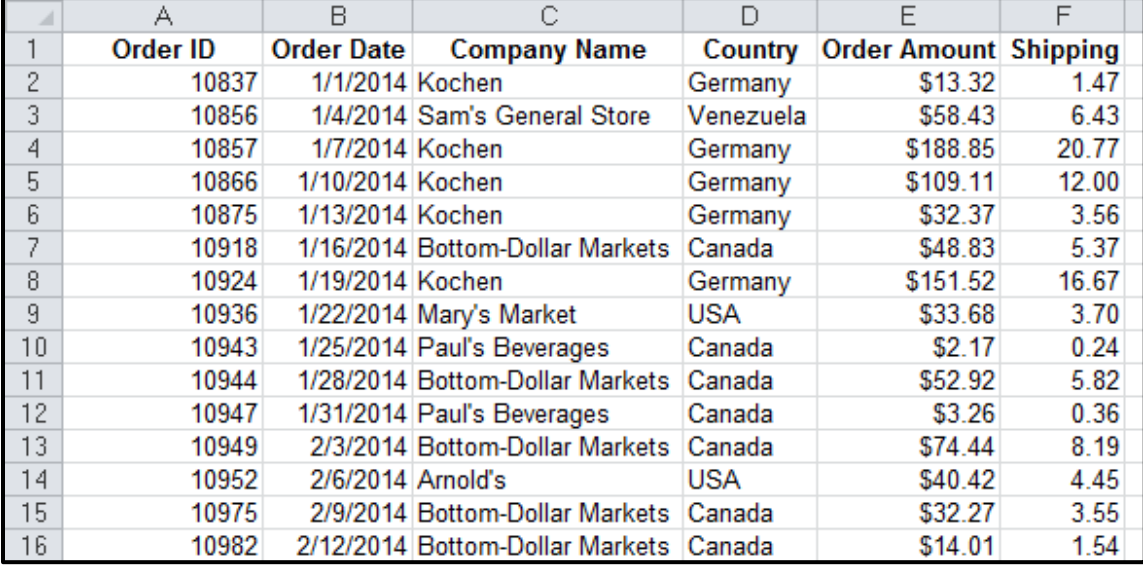

#### **SORTING A LIST**

- To sort by a single column, select a single cell in that column and click **Sort A > Z** on the **Data** tab
- To sort by more than one column, select a single cell in the list and click the **Sort** button on the **Data** tab

**DIGITALLEARN.ORG** 

# **PIVOT TABLES**

A Pivot Table quickly summarizes, or crosstabulates, large amounts of data. To create a Pivot Table complete these steps:

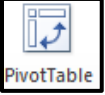

- 1. Click on any cell in the range
- 2. On the **Insert** tab, click on **Pivot Table**
- 3. Verify that the range is correct and click **OK**
- 4. Click to check the fields you want to display
- 5. If needed, drag a field from one area at the bottom to another (ex: row label to column label)

Note: Pivot Tables open in separate worksheets.

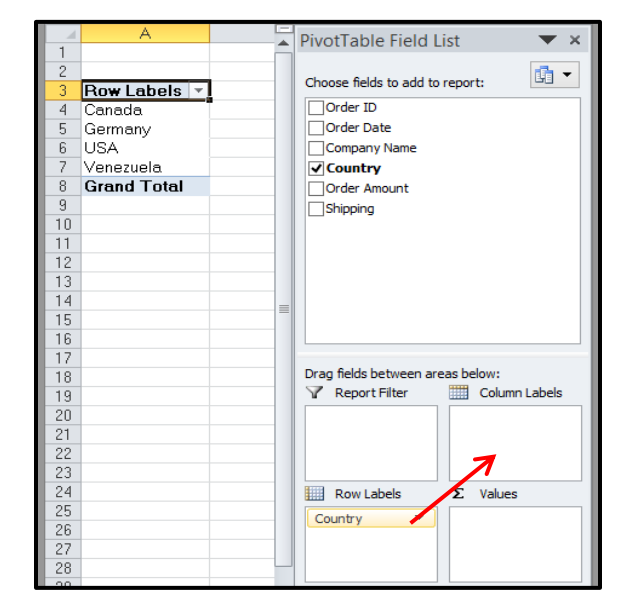

See the example below. The company name is used as the **Row Label** and the country is used as the **Column Label**. The Order Amounts are the **Values**.

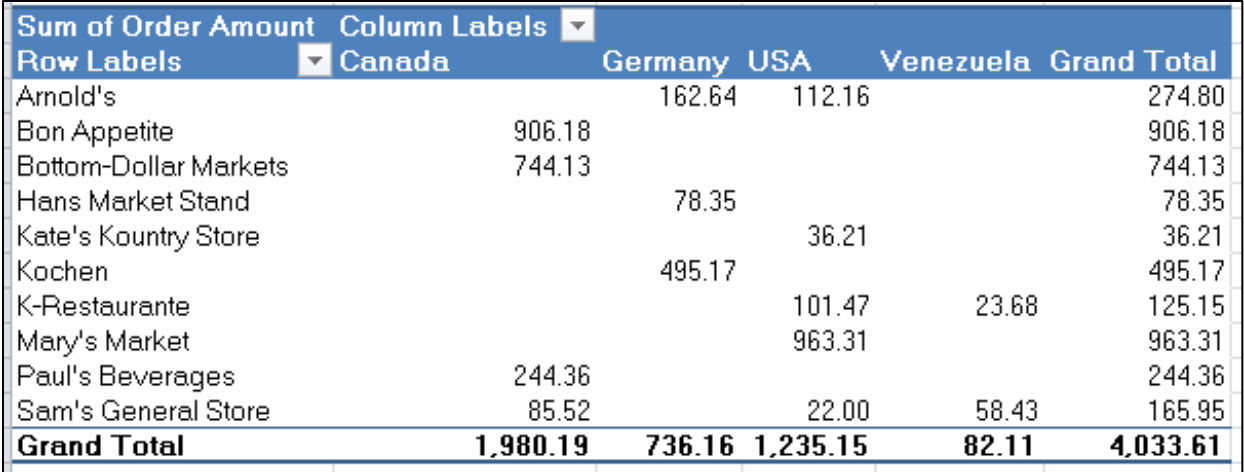

# **TO UPDATE A PIVOT TABLE (WHEN THE DATA CHANGES):**

- 1. Click in the Pivot Table
- ď Refresh
- 2. Under the **Pivot Table Tools,** click the **Options** tab, then **Refresh**

### **TO FORMAT A PIVOT TABLE**

- 1. Click inside the Pivot Table
- 2. Choose one of the **Styles** under the **Pivot Table Tools** from the **Design** tab.

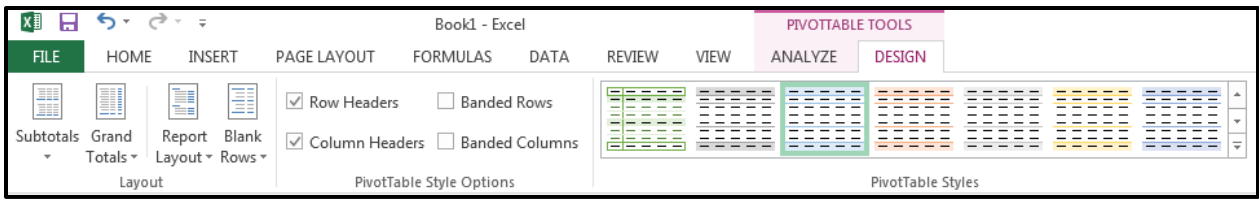